## SEF registracija korak-po-korak uputstva

Prateći dole navedene korake **prijavu u sistem e-faktura** i vezu sa našim servisom možete napraviti **za manje od 30 minuta.**

**\****(Zbog procesa elektronske identifikacije i sistema e-faktura, ceo proces do rada sa e-fakturama može trajati od 12-48 sati.)*

KORAK 1: Portal za elektronsku identifikaciju

Prvi korak je da posetite vladinu stranicu za [kreiranje](https://eid.gov.rs/sr-Cyrl-RS/pocetna) eID naloga.

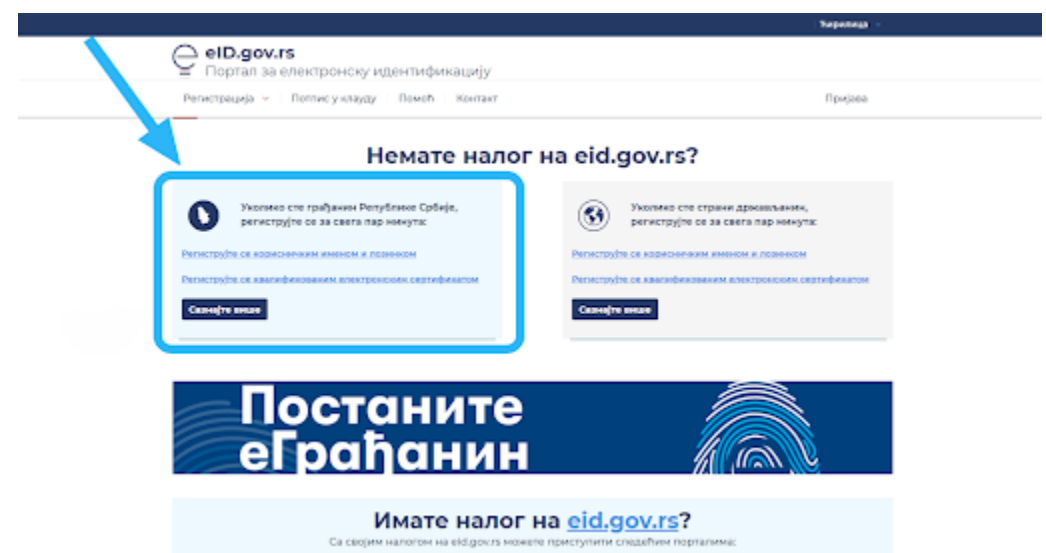

Mogućnost kreiranja naloga ukoliko je strani državljanin. Verifikacija za eID traje do 48 sati.

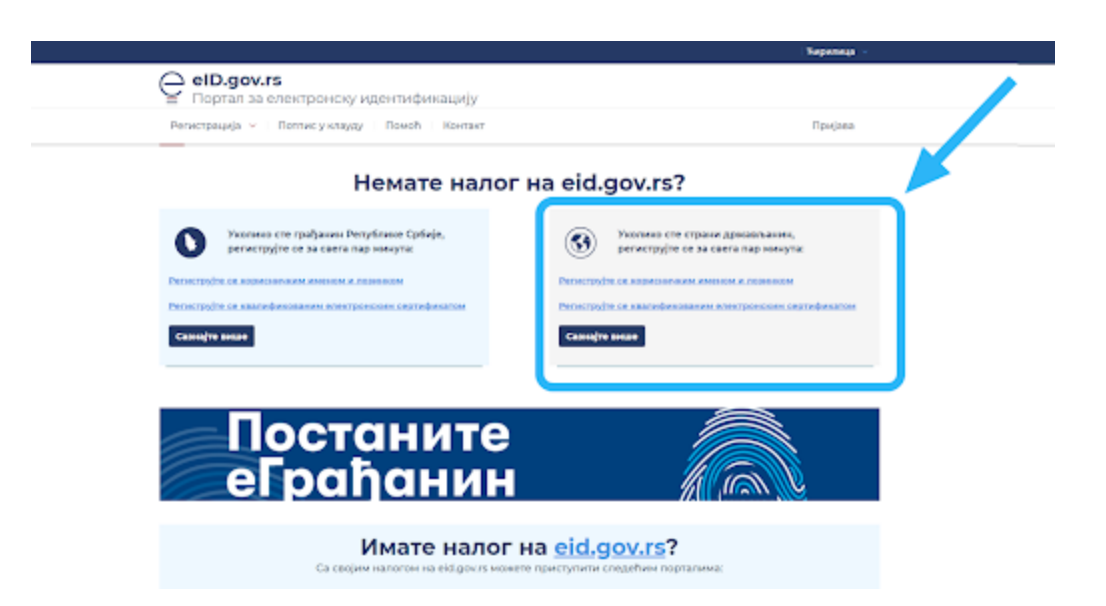

Ukoliko je korisnik strani državljanin: evidencijski broj stranca ili broj pasoša je potreban.

KORAK 2: Produkcijska verzija - SEF registracija:

Prijavite se na vladinu stranicu da bi se ulogovali u sistem [e-faktura.](https://efaktura.mfin.gov.rs/login)

1. Prijavi se - portal će vas proslediti na identifikacioni proces.

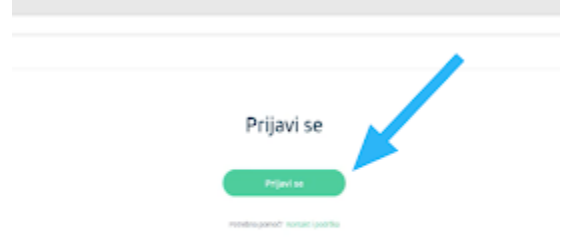

2. Izaberite jednu od dve opcije identifikacije - prva opcija je putem kvalifikovanog elektronskog potpisa, a druga putem veb aplikacije.

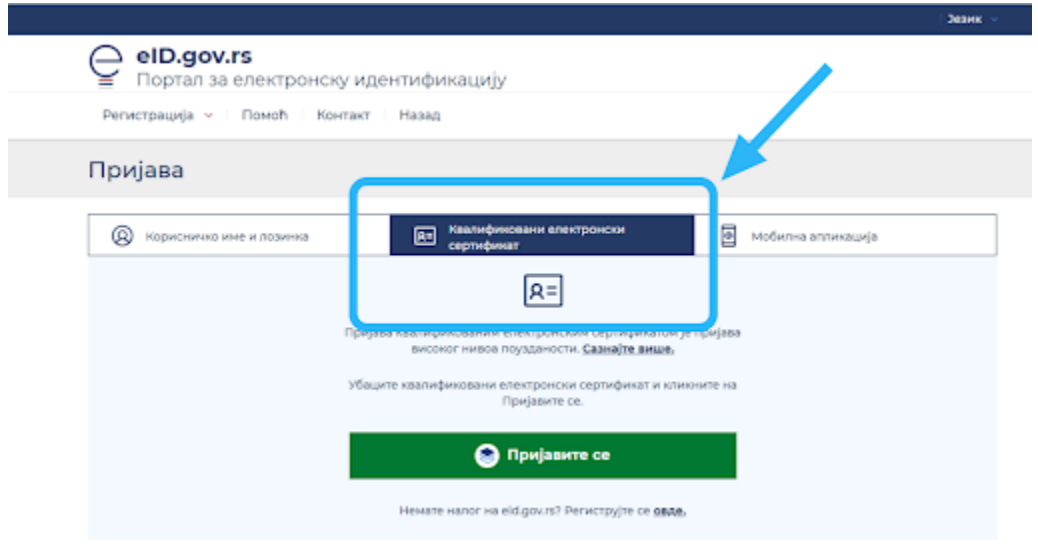

3. Prilikom odabira "kvalifikovani elektronski sertifikat", povežite se el. čitačem kartica i potvrdite opciju – Prijavite se.

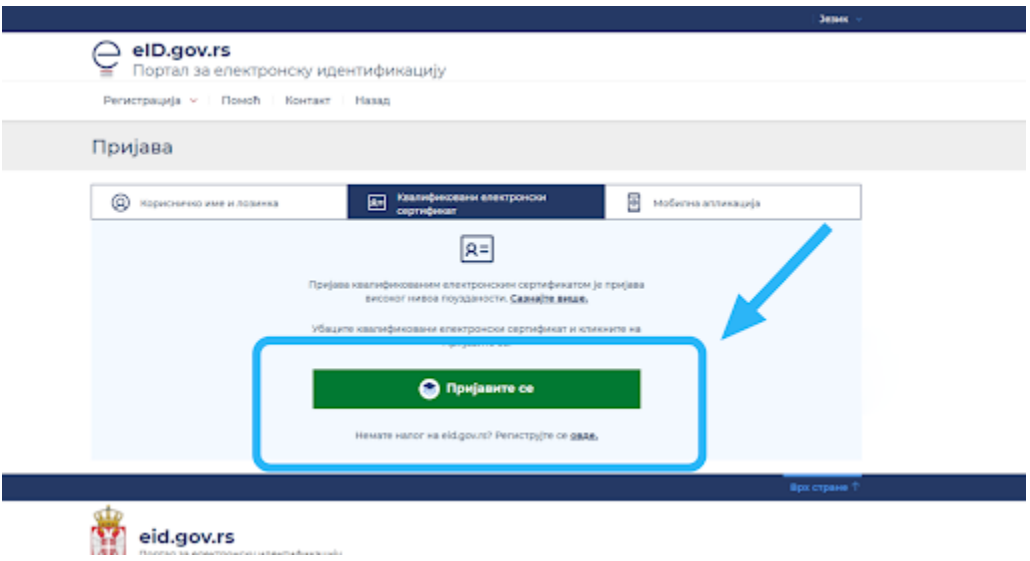

4. Nakon uspešnog očitavanja vaših podataka čitačem pametnih kartica portal će vas poslati na stranicu - početna stranica za otvaranje korisničkog naloga za vašu kompaniju (prozor za upisivanje podataka).

- Ukoliko ste **zakonski zastupnik korisnika javnih sredstava**, potrebno je da odaberete opciju Budžetski korisnik i jedinstveni broj korisnika javnih sredstava. Sistem će proveriti da li ste zakonski zastupnik za unetu kompaniju i ukoliko jeste bićete preusmereni na stranicu, gde se obavila SEF registracija. Nalog će u tom trenutku biti kreiran za vašu kompaniju.
- Ukoliko ste **zakonski zastupnik kompanije koja nije registrovana u APR i koja nije budžetski korisnik**, odaberite opciju "drugo" i unesite PIB. Sistem će proveriti unete podatke i biće Vam kreiran nalog na SEF-u. Više informacija o [paušalcima](https://e-invoices.online/elektronske-fakture-pausalci-najbolja-solucija)
- Ukoliko je **vaša organizacija registrovana u APR-u** potrebno je da odaberete jednu od sedam kategorija u koju spada vaša organizacija i upišete matični broj:
	- Privredno društvo
	- Preduzetnik
	- Udruženje
	- Stečajna masa
	- Fondacija / zadužbina
	- Sportsko udruženje
	- Komora

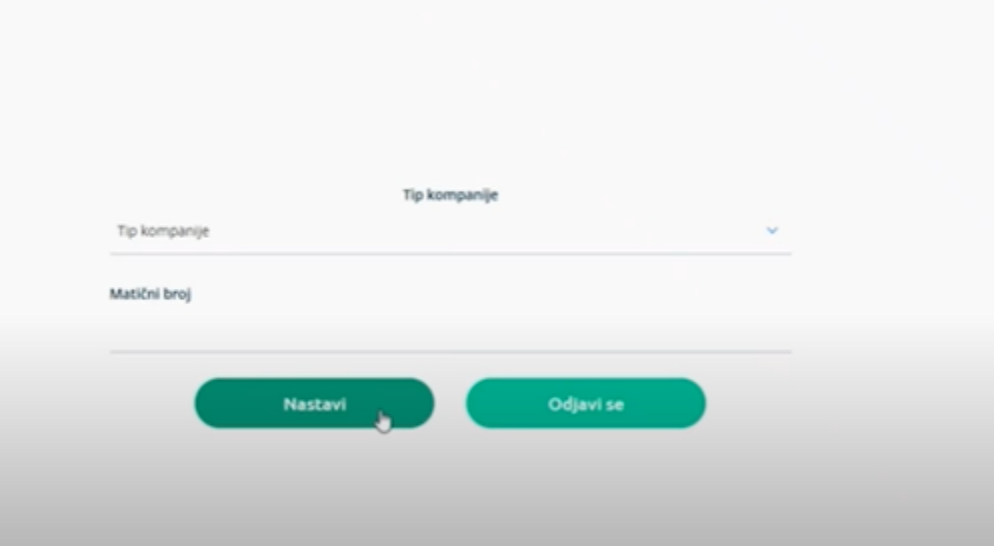

5. Sistem je proverio tačnost podataka i preusmerio vas na novonapravljeni nalog u sistem elektronskih faktura (SEF)

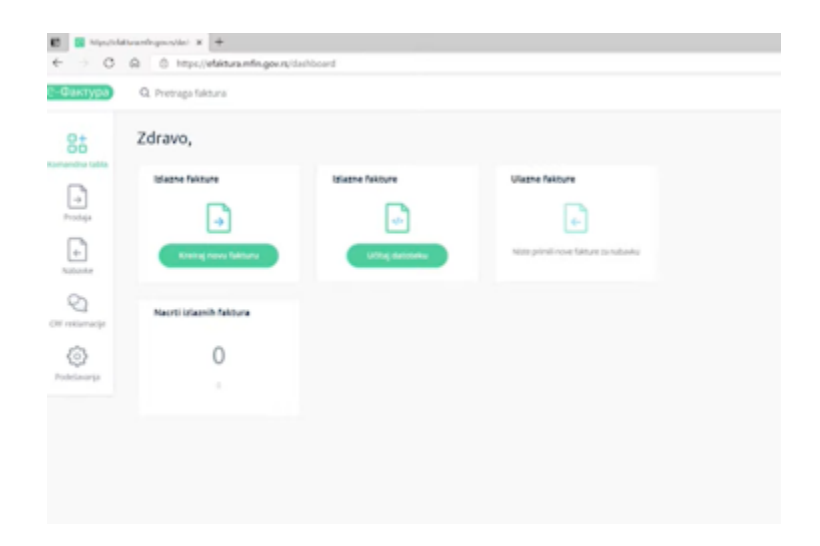

KORAK 3: Uputstvo za generisanje i preuzimanje API ključa sa SEF-a

## 1. Prijava na sistem [e-faktura](https://efaktura.mfin.gov.rs)

*Napomena: Sistem elektronskih faktura omogućava korisnicima povezivanje putem programskog interfejsa aplikacije (API – Application Programming Interface), koji omogućava povezivanje sa softverskim sistemom subjekta prometa i vršenje svih zakonom propisanih radnji.*

2. Kada se prijavite na sistem e-Faktura bićete na stranici Komandne table. Klikom na Podešavanja (broj 1. na slici) dobićete sledeći ekran gde ćete videti vaše detalje, detalje kompanije i drugo. Kliknite na poslednju opciju - API menadžment.

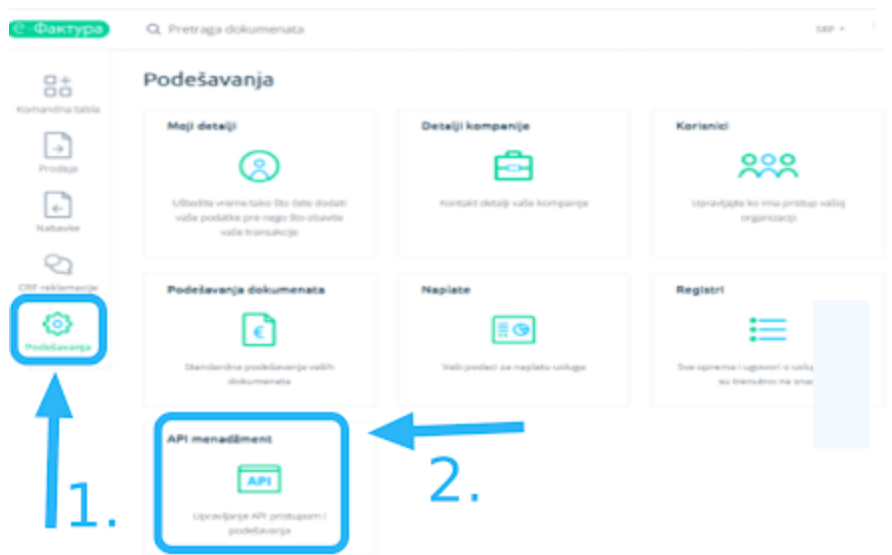

3. Klikom na poslednju opciju - API menadžment (broj 2. na slici) dolazite na ekran gde možete generisati vaš API ključ, aktivirati vaš status i uneti vaše adrese za primanje obaveštenja o primanju ulaznih i izlaznih faktura.

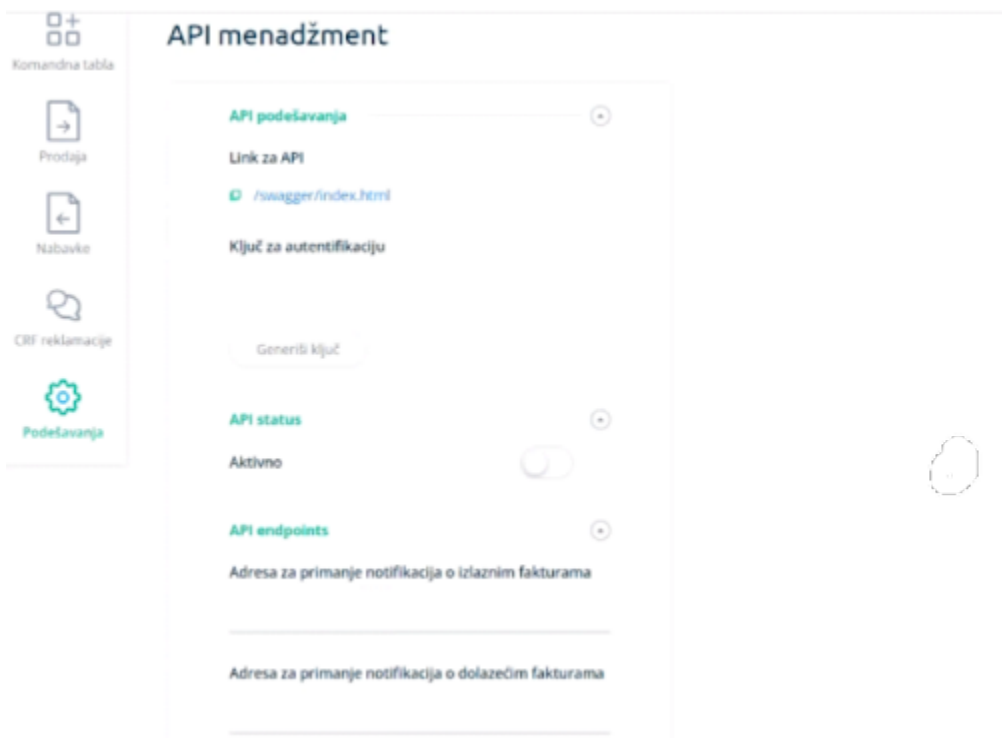

4. Za generisanje API ključa za autentifikaciju je potrebno kliknuti na polje Generiši ključ i on će se pojaviti u polju iznad. Nakon toga ćete uvek imati opciju Obnovi ključ.

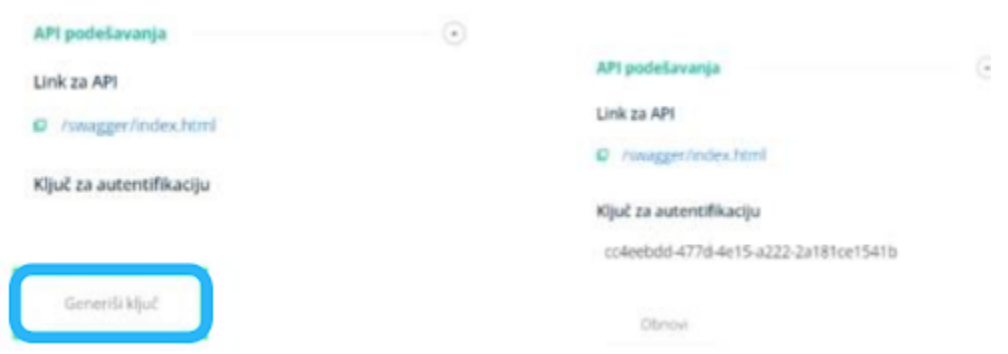

5. Promenite status u Aktivan u polju API status.

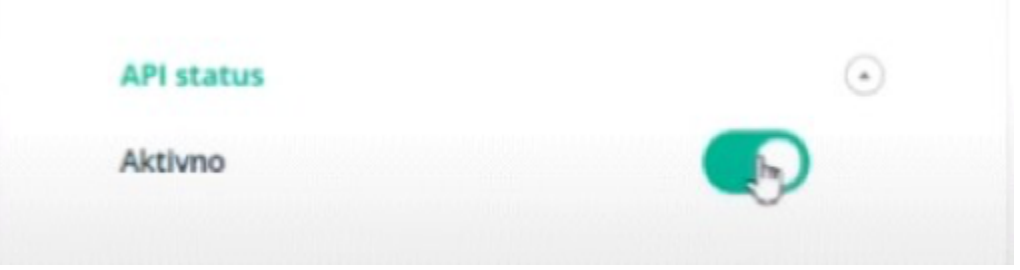

*Napomena: Korisnik samostalno ugrađuje, odnosno dostavlja svom ERP provajderu, API ključ za identifikaciju koji se ugrađuje u API metode.*

KORAK 4: Uputstvo za dodavanje API ključa u e-Invoices online

- 1. Ulogujte se u [e-Invoices](https://e-invoices.online/) Online
	- 1.1 Izaberite mogućnost "Podešavanja"

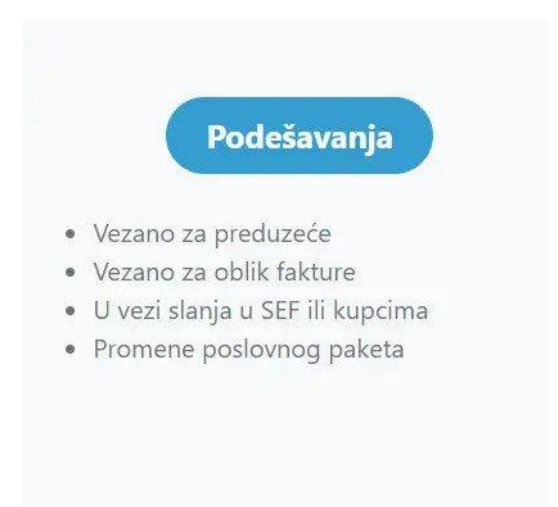

2. Na tabu Podešavanja odaberite opciju Preduzeće (u meniju na levo) i kliknite na Uredi.

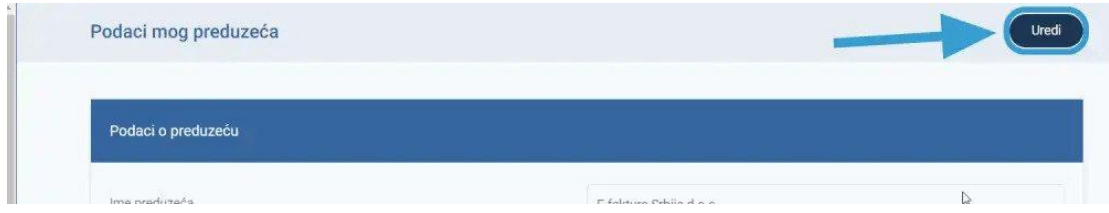

3. Prethodno kopirani ključ za autentifikaciju sa SEF-a unesite u predviđeno polje i sačuvajte.

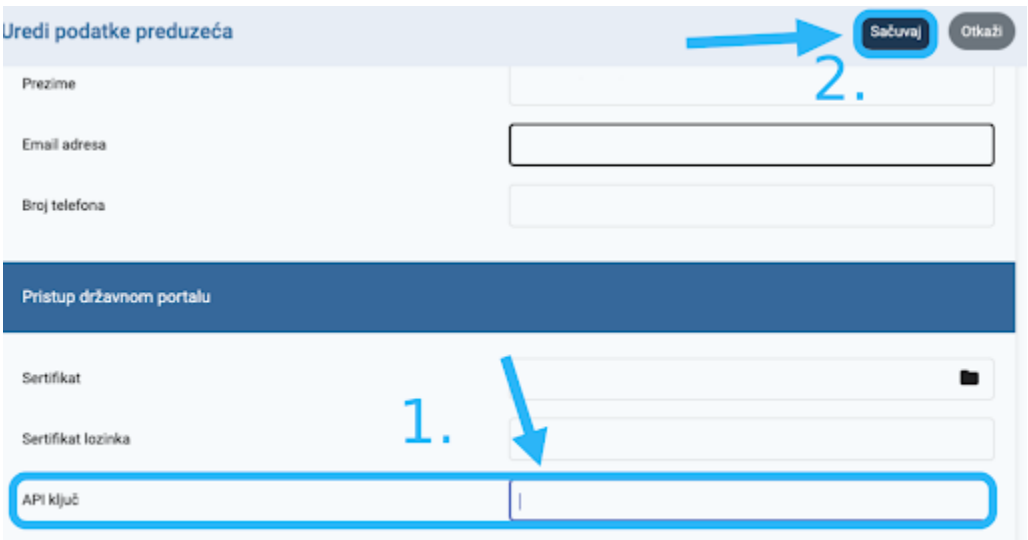

*Napomena: Nakon uspešnog unosa SEF API ključa, SEF server će u toku naredne večeri ažurirati ovaj podatak. Fakture možete odmah slati na SEF, ali primljene fakture i dokumenta koja se već nalaze na SEF-u ćete tek od sutradan videti i u e-Invoices online.*